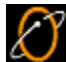

Getting Connected using Windows NT The topics in this help file will help you set up your Windows NT computer to get connected to EarthLink. Installing Windows NT 4.0 Dial-Up Networking Configuring Windows NT 4.0 Dial-Up Networking Reinstalling Remote Access Services Reinstalling TCP/IP

## Installing Windows NT 4.0 Dial-Up Networking To install Windows NT 4.0 dial-up networking (DUN):

- 1. On your desktop, double-click **My Computer**.
- 2. Double-click Dial-up Networking.
  - If you receive a message stating The phonebook is empty, then click OK to add a new entry.
- If the Dial-up Networking window opens with the phonebook list and the option to dial, skip to Configuring Windows NT 4.0 Dial-Up Networking. Otherwise, click Install. Point to the path where your NT4.0 install files are located (for example, D:\i386) and click OK. Windows NT will now install the necessary files onto the hard drive.
- 3. Verify the directory and click the **Continue** button.

| Add RAS Device                          | ×                       |
|-----------------------------------------|-------------------------|
| RAS Capable <u>D</u> evices:            | OK                      |
| COM3 - Sportster 33600 Fax PC Plug ar 💌 | Cancel                  |
|                                         | <u>H</u> elp            |
|                                         | Install <u>M</u> odem   |
|                                         | Install X25 <u>P</u> ad |
|                                         |                         |

From the RAS Capable Devices drop-down list, select your modem then click OK button. 4.

| Remote A                    | Access Setup                                                        |                         | ×               |
|-----------------------------|---------------------------------------------------------------------|-------------------------|-----------------|
| Port                        | Device                                                              | Туре                    |                 |
| COM3                        | Sportster 33600 Fax                                                 | PC Plug Modem (unimodem | Continue        |
|                             |                                                                     |                         | Cancel          |
|                             |                                                                     |                         | <u>N</u> etwork |
|                             |                                                                     |                         | <u>H</u> elp    |
| <u>A</u> dd.<br>5. Click th | <u>R</u> emove <u>Config</u> ention                                 | gure Clone              |                 |
| Configure                   | e Port Usage                                                        |                         | ×               |
| Port:<br>Device:            | COM3<br>Sportster 33600 Fax PC Plug a                               | and Play Cancel         | 1               |
| <u> </u>                    | sage<br>al out only<br>ceive calls only<br>al out and Receive calls | <u>H</u> elp            | j               |

- 6. Select Dial out only.
- 7. Click the **OK** button.

| Re         | emote Access                   | Setup          |                                    | ×               |
|------------|--------------------------------|----------------|------------------------------------|-----------------|
|            | <u>P</u> ort                   | Device         | Туре                               |                 |
|            | COM3                           | Sportster 3    | 33600 Fax PC Plug Modem (unimodem) | Continue        |
|            |                                |                |                                    | Cancel          |
|            |                                |                |                                    | <u>N</u> etwork |
|            |                                |                |                                    | <u> </u>        |
|            |                                |                |                                    |                 |
|            | <u>A</u> dd                    | <u>R</u> emove | <u>C</u> onfigure C <u>l</u> one   |                 |
| 8.         | Click the Netw                 |                |                                    |                 |
| Ne         | etwork Config                  |                |                                    |                 |
|            | - Dial out Protoc              | ols:           | OK                                 |                 |
|            |                                |                | Cancel                             |                 |
|            | ☑ <u>I</u> CP/IP ☑ <u>I</u> PX |                | Help                               |                 |
|            |                                |                |                                    |                 |
|            |                                |                |                                    |                 |
| 9.         | Uncheck NetB                   |                |                                    |                 |
| 10.<br>11. | Check TCP/IP.<br>Uncheck IPX.  |                |                                    |                 |
| 12.        |                                |                |                                    |                 |
|            | emote Access                   |                |                                    | ×               |
|            | Port                           | Device         | Туре                               | Continue        |
|            | COM3                           | Sportster 3    | 33600 Fax PC Plug Modem (unimodem) |                 |
|            |                                |                |                                    | Cancel          |
|            |                                |                |                                    | <u>N</u> etwork |
|            |                                |                |                                    | <u>H</u> elp    |
|            |                                |                |                                    |                 |
|            | <u>A</u> dd                    | <u>R</u> emove | Clone                              |                 |

13. Click the Continue button.

| Network 🛛 🗈 🗙                                                                                                    |                          |
|----------------------------------------------------------------------------------------------------|--------------------------|
| Identification Services Protocols Adapters Bindings                                                                                               |                          |
| Network Services:                                                                                                    |                          |
| <ul> <li>Computer Browser</li> <li>NetBIOS Interface</li> <li>RPC Configuration</li> <li>Server</li> <li>Workstation</li> </ul>                   |                          |
| Add       Bemove       Properties       Update         Description:       Distributed protocol required for running the Computer Browser service. |                          |
| OK Cancel                                                                                                    |                          |
| 14. Click the <b>Close</b> button.                                                                                                    | ]                        |
| Network Settings Change                                                                                                    | 3                        |
| You must shut down and restart your computer before the new se<br>Do you want to restart your computer now?                                       | ttings will take effect. |
| Yes No                                                                                                    |                          |

15. Click the Yes button to restart your computer.

The Add RAS Device window will appear.

If you see your modem listed in the RAS Capable Devices field, then click OK and proceed to the next step. ٠

×

• If you do not see a modem listed, then you will need to install a driver for your modem

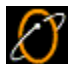

Configuring Windows NT 4.0 Dial-Up Networking To configure Windows NT 4.0 dial-up networking, perform the following tasks to get your Windows NT 4.,0 computer setup to connect to EarthLink:

- Add a Phonebook Entry for EarthLink ٠
- Configure your Modem
- Configure your Dial-up Server
- Verify Script Settings ٠
- Verify Security Settings
- Connect to EarthLink

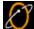

## Adding a Phonebook Entry for EarthLink To add a phonebook entry for EarthLink:

- On your desktop, double-click My Computer.
- Deuble eliek Diel un Netwerking
- 2. Double-click Dial-up Networking.
- If you are reinstalling Dial-Up Networking, and you see a list of existing phone book entries, click New to create a new entry.
- By default, there are no entries in the phone book. If you see a message telling you that the phonebook is empty, click OK to open the New Phonebook Entry Wizard window.

| New Phonebook Entry \ | ₩izard                                                                                                    |
|-----------------------|----------------------------------------------------------------------------------------------------|
|                       | Dial-Up Networking connects you to remote networks<br>using your modem, ISDN, or other WAN adapter. This<br>wizard helps you create a phonebook entry that stores<br>the settings needed to connect to a particular remote<br>network. |
| T T                   | Name the new phonebook <u>e</u> ntry:<br>MyDialUpServer                                                                                                    |
|                       | I know all about phonebook entries and<br>would rather edit the properties directly                                                                                                    |
|                       | < <u>B</u> ack Finish Cancel                                                                                                    |

- 3. Check the box labeled I know all about phonebook entries... and click Finish.
- 4. In the New Phonebook Entry dialog, select the Basic tab.

| New Phonebool         | k Entry     |                                                   |             | ? 🗙                |
|-----------------------|-------------|---------------------------------------------------|-------------|--------------------|
| Basic                 | Server      | Script                                            | Security    | X.25               |
| Entry name:           | EarthLink   |                                                   |             |                    |
| Co <u>m</u> ment:     |             |                                                   |             |                    |
| Country code:         | United Stat | tes of America                                    | (1) •       |                    |
| A <u>r</u> ea code:   | 999         | •                                                 |             |                    |
| Phone <u>n</u> umber: | 999-9999    |                                                   |             | <u>A</u> lternates |
| Dial using:           | Standard 2  | ephony dialing<br>8800 bps Moo<br>ther port if bu | dem (COM1 - | <u>C</u> onfigure  |
|                       |             |                                                   | OK          | Cancel             |

- 5. Entry name, enter EarthLink.
- 6. Enter the country code and area code of the number you are dialing, plus the phone number itself.
- 7. Check Use Telephony dialing properties.
- 8. Select your modem.

9. Use another port if busy should NOT be checked.

| 1. | Configuring your Modem<br>configure your modem:<br>Click the Configure button on the New Phor | <b>tebook Entry</b> dialog. |
|----|-----------------------------------------------------------------------------------------------|-----------------------------|
| ľ  | lodem Configuration                                                                           |                             |
|    | Standard 28800 bps Modern (COM1)                                                              |                             |
|    | Initial speed (bps): 38400 🔹                                                                  |                             |
|    | Hardware Features                                                                             |                             |
|    | Enable hardware flow control                                                                  |                             |
|    | Enable modem <u>e</u> rror control                                                            |                             |
|    | Enable modem compression                                                                      |                             |
|    | Disable modem speaker                                                                         |                             |
|    | OK Cancel                                                                                     |                             |

- 2. Set the **Initial speed (BPS)** to 19,200 if you have a 14.4k modem or 38,400 if you have a 28.8k modem.
- 3. Make sure all three Hardware Features boxes are checked (if applicable) and that **Disable modem speaker** is not checked.
- 4. Click the **OK** button to return to the **New Phonebook Entry** dialog.

Configuring your Dial-Up Server To configure your dial-up server:

1. Select the Server tab on the New Phonebook Entry dialog.

| New Phonebo           | ok Entry                |                   |          |      | ? ×  |
|-----------------------|-------------------------|-------------------|----------|------|------|
| Basic                 | Server                  | Script            | Security | X.25 | 1.   |
| Dial-up <u>s</u> erve | er type:                |                   |          |      |      |
| PPP: Windo            | ows NT, Window          | vs 95 Plus, Inter | net      | •    |      |
| - Network pr          | rotocols                |                   |          |      |      |
|                       | IP                      | T <u>C</u> P/IP   | Settings |      |      |
| □ <u>I</u> PX/S       | iPX compatible          |                   |          |      |      |
| □ <u>N</u> etB        | EUI                     |                   |          |      |      |
|                       |                         |                   |          |      |      |
|                       | oftware compres         |                   |          |      |      |
| 🔲 🔲 Enable P          | 'PP <u>L</u> CP extensi | ons               |          |      |      |
|                       |                         |                   |          |      |      |
|                       |                         |                   |          |      |      |
|                       |                         |                   | OK       | Cano | el 🛛 |

2. The Dial-up server type should be PPP: Windows NT, Windows 95 Plus, Internet.

3. For Network Protocols only TCP/IP should be checked.

4. Make sure Enable software compression is checked, but Enable PPP LCP extensions is NOT checked.

5. Click the TCP/IP settings button.

6. Select Server assigned IP address and Specify name server addresses.

7. In the Primary DNS text box, type 207.217.126.81

8. In the Secondary DNS text box, type 207.217.120.83

9. Leave the Primary WINS and Secondary WINS servers at 0.0.0.0.

10. Check both Use IP header compression and Use default gateway on remote network.

| PPP TCP/IP Settings                | ? ×                 |  |
|------------------------------------|---------------------|--|
| Server assigned IP a               | ddress              |  |
| C Specify an I <u>P</u> addres     | s s                 |  |
| IP <u>a</u> ddress:                | 0. 0. 0. 0          |  |
|                                    |                     |  |
| O Server assigned name             | ne server addresses |  |
| Specify name server                | addresses           |  |
| Primary <u>D</u> NS:               | 207 . 217 . 126 .81 |  |
| Secondary D <u>N</u> S:            | 207 . 217 . 120 .83 |  |
| Primary <u>W</u> INS:              | 0. 0. 0. 0          |  |
| Secondary WINS:                    | 0.0.0               |  |
| ✓ Use IP header <u>compression</u> |                     |  |
| 🔽 Use default gateway o            | n remote network    |  |
|                                    | OK Cancel           |  |

 11. Click the OK button to return to the New Phonebook Entry dialog.

Ľ Verify Script Settings To verify script settings:

1. Select the Script tab on the New Phonebook Entry dialog.

| New Phonebo | ok Entry                                        |                     |                  | ? ×     |
|-------------|-------------------------------------------------|---------------------|------------------|---------|
| Basic       | Server                                          | Script              | Security         | X.25    |
| O Run t     | p a <u>t</u> erminal win<br>his <u>s</u> cript: | dow                 |                  |         |
| (non        |                                                 | <u>E</u> dit script | <u>R</u> efre:   | sh list |
|             |                                                 |                     | <u>B</u> efore o | dialing |
|             |                                                 |                     | OK               | Cancel  |

2. Make sure None is selected.

Ľ Verify Security Settings To verify security settings:

1. Select the Security tab on the New Phonebook Entry dialog.

| New Phonebo | ok Entry                   |                           |            | ?      | x |
|-------------|----------------------------|---------------------------|------------|--------|---|
| Basic       | Server                     | Script                    | Security   | X.25   | Ľ |
| Authentica  | tion and encrypti          | on policy                 |            |        |   |
| Accep       | t any authentica           | tion including <u>c</u> l | ear text   |        |   |
| C Accep     | t only <u>e</u> ncrypted   | authentication            |            |        |   |
| C Accep     | t only <u>M</u> icrosoft e | encrypted authe           | entication |        |   |
|             | Require <u>d</u> ata end   | aryption                  |            |        |   |
|             | ∐se current user           | name and pass             | word       |        |   |
| Unsave      | password                   |                           |            |        |   |
|             |                            |                           | OK         | Cancel |   |

Select Accept any authentication including clear text.
 Click OK to close the New Phonebook Entry dialog.

Connect to EarthLink

The Dial-up Networking dialog appears with the EarthLink entry you just created selected.

| Solution States States | ? X                                                                                        |
|----------------------------------------------------------------------------------------------------|--------------------------------------------------------------------------------------------|
|                                                                                                    | Phonebook entry to dial:<br>EarthLink                                                      |
|                                                                                                    | Phone number pre <u>v</u> iew:<br>1 999 999-9999<br>Dialing fr <u>o</u> m:<br>New Location |
|                                                                                                    | <u>D</u> ial <u>C</u> lose                                                                 |
| To connect to EarthLink:<br>1. Click the <b>Dial</b> button.<br>The Connect to EarthLin                                                                                                    | k dialog appears.                                                                          |
| Connect to EarthLink                                                                                                    | ? X                                                                                        |
| Enter a user name and pa<br>remote network domain.                                                                                                    | ssword with access to the                                                                  |
| User name: ELN/usern                                                                                                    | ame                                                                                        |
| Password:                                                                                                    |                                                                                            |
| Domain:                                                                                                    |                                                                                            |
| ✓ Save particular                                                                                                    | assword                                                                                    |
|                                                                                                    | OK Cancel                                                                                  |

- 2. Enter ELN/ followed by your username in the User name field.
- 3. Enter your password.
- 4. Do not enter a **Domain** name.
- 5. If you are the only person using this computer, check **Save Password** so you won't have to retype your password each time you Connect to the Internet.
- 6. Click **OK** to dial EarthLink.

Once you are connected, a window will appear informing you that you have successfully connected to the Dial-up Server. Click **OK** to close this window.

You are now connected and may use any Internet software such as Internet Explorer (installed with Windows NT) to browse Web content.

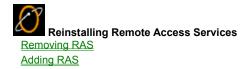

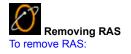

- 1. Click the Start button, point to Settings, and choose Control Panel.
- 2. Double-click the **Network** icon.
- Select the Services tab. 3.

| Network 🔹 🗙                                                                                                    |
|----------------------------------------------------------------------------------------------------|
| Identification Services Protocols Adapters Bindings                                                                                                    |
| Network Services:                                                                                                    |
| <ul> <li>Computer Browser</li> <li>NetBIOS Interface</li> <li>Remote Access Service</li> <li>RPC Configuration</li> <li>Server</li> <li>Workstation</li> </ul>                           |
| Add <u>Remove</u> <u>Properties</u> <u>Update</u><br>Description:<br>Enables users to work offsite as though connected directly to a<br>network.                                         |
| OK Cancel                                                                                                    |
| <ol> <li>Select Remote Access Service.</li> <li>Click the Remove button.</li> </ol>                                                                                                    |
| Warning                                                                                                    |
| This action will permanently remove the component from the system.<br>If you wish to reinstall it, you will have to restart the system before doing su<br>Do you still wish to continue? |

Click the Yes button. Remote Access Service is no longer listed on the Services tab. 6.

<u>N</u>o

Yes

×

7. Click the **Close** button.

| Modem Configuration               | ŶX |
|-----------------------------------|----|
| Standard 28800 bps Modem (COM1)   |    |
| Initial speed (bps): 38400        | •  |
| Hardware Features                 |    |
| Enable hardware flow control      |    |
| Enable modem error control        |    |
| Enable modern <u>c</u> ompression |    |
| Disable modem speaker             |    |
| OK Canc                           | el |

8. Click the Yes button to restart your computer.

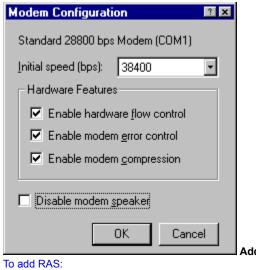

Adding RAS

1. Click the Start button, point to Settings, and choose Control Panel.

| Modem Configuration                  |  |
|--------------------------------------|--|
| Standard 28800 bps Modem (COM1)      |  |
| Initial speed (bps): 38400           |  |
| Hardware Features                    |  |
| Enable hardware <u>f</u> low control |  |
| Enable modem error control           |  |
| Enable modem compression             |  |
| Disable modem speaker                |  |
|                                      |  |

2. From the RAS Capable Devices drop-down list, select your modem then click the OK button.

| Remote Acce | ess Setup      |                |                    | ×               |
|-------------|----------------|----------------|--------------------|-----------------|
| Port        | Device         |                | Туре               |                 |
| COM3        | Sportster 3360 | 0 Fax PC Plug. | . Modem (unimodem) | Continue        |
|             |                |                |                    | Cancel          |
|             |                |                |                    | <u>N</u> etwork |
|             |                |                |                    | <u>H</u> elp    |
| <u>A</u> dd | <u>R</u> emove | Configure      | Clone              |                 |
|             |                |                |                    |                 |

Click the Configure button. 3.

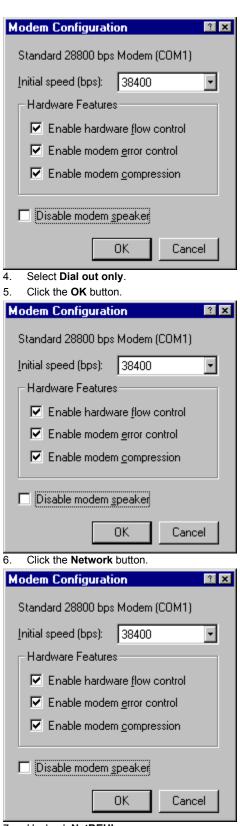

- 7. Uncheck NetBEUI.
- 8. Check TCP/IP.
- 9. Uncheck IPX.
- 10. Click the **OK** button.

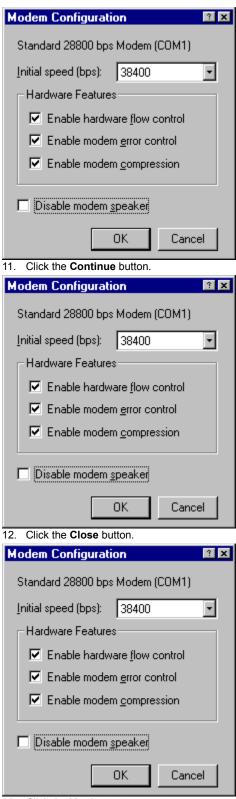

13. Click the Yes button to restart your computer.

| Modem Configuration              | ? 🗙       |
|----------------------------------|-----------|
| Standard 28800 bps Modem (COM1)  |           |
| Initial speed (bps): 38400       | •         |
| Hardware Features                |           |
| Enable hardware flow control     |           |
| Enable modem error control       |           |
| Enable modem <u>c</u> ompression |           |
| Disable modem speaker            |           |
|                                  |           |
| OK Canc                          | el Reinst |
| Domoving TCD/ID                  |           |

Reinstalling TCP/IP

Removing TCP/IP Adding TCP/IP

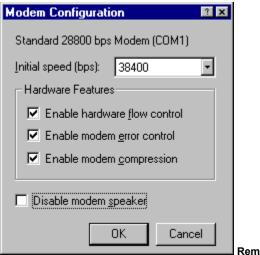

Removing TCP/IP

To remove TCP/IP:

- 1. Click the Start button, point to Settings, and choose Control Panel.
- 2. Double-click the Network icon.
- 3. Select the **Protocols** tab.

| Network 3                                                                                                    | × |
|----------------------------------------------------------------------------------------------------|---|
| Identification Services Protocols Adapters Bindings                                                                                                    |   |
| Network Protocols:                                                                                                    |   |
| TCP/IP Protocol                                                                                                    |   |
| Add <u>Remove</u> <u>Properties</u> <u>Update</u><br>Description:<br>Transport Control Protocol/Internet Protocol. The default wide<br>area network protocol that provides communication across<br>diverse interconnected networks. |   |
| OK Cancel                                                                                                    |   |

- 4. Select TCP/IP.
- 5. Click the **Remove** button.

| <ul> <li>7. Click the Close button.<br/>You will be warned that you have an invalid RAS configuration.</li> <li>Setup Message</li> <li>Remote Access is not configured with any network protocols. You have an invalid RAS configuration. You can configure RAS to support network protocols using the Network option in Control Panel after restarting the system.</li> </ul>                                                                                                    |             |                                                                   |
|----------------------------------------------------------------------------------------------------|-------------|-------------------------------------------------------------------|
| If you wish to reinstall it, you will have to restart the system before doing so. Do you still wish to continue? Image: Image: Imag | Warning     | ×                                                                 |
| 6. Click the Yes button. TCP/IP Protocol is no longer on the Protocols tab. 7. Click the Close button.<br>You will be warned that you have an invalid RAS configuration. Setup Message Setup Message Remote Access is not configured with any network protocols. You have an invalid RAS configuration. You can configure RAS to support network protocols using the Network option in Control Panel after restarting the system. 8. Click the OK button. Modem Configuration Standard 28800 bps Modem (COM1) Initial speed (bps): 38400                                                                                                    |             |                                                                   |
|                                                                                                    |             | Do you still wish to continue?                                    |
| <ul> <li>7. Click the Close button.<br/>You will be warned that you have an invalid RAS configuration.</li> <li>Setup Message <ul> <li>Remote Access is not configured with any network protocols. You have an invalid RAS configuration. You can configure RAS to support network protocols using the Network option in Control Panel after restarting the system.</li> </ul> </li> <li>8. Click the OK button.</li> <li>Modem Configuration <ul> <li>Standard 28800 bps Modem (COM1)</li> <li>Initial speed (bps):</li> <li>38400</li> </ul> </li> </ul>                                                                                                    |             |                                                                   |
| You will be warned that you have an invalid RAS configuration.          Setup Message         Image: Configure RAS is not configured with any network protocols. You have an invalid RAS configuration. You can configure RAS to support network protocols using the Network option in Control Panel after restarting the system.         Image: Configuration is the configuration is the configuration is t                                                         | 6. Click th | he Yes button. TCP/IP Protocol is no longer on the Protocols tab. |
| Setup Message       Remote Access is not configured with any network protocols. You have an invalid RAS configuration. You can configure RAS to support network protocols using the Network option in Control Panel after restarting the system.         Image: Click the OK button.         Modem Configuration         Standard 28800 bps Modem (COM1)         Initial speed (bps):         38400                                                                                                    | 7. Click th | he Close button.                                                  |
| Remote Access is not configured with any network protocols. You have an invalid RAS configuration. You can configure RAS to support network protocols using the Network option in Control Panel after restarting the system.   Image: Click the OK button.     Image: Click the OK button.     Image: Standard 28800 bps Modem (COM1)   Initial speed (bps):     Image: Standard Description                                                                                                    | You wil     | Il be warned that you have an invalid RAS configuration.          |
| <ul> <li>configure BAS to support network protocols using the Network option in Control Panel after restarting the system.</li> <li>OK</li> <li>8. Click the OK button.</li> <li>Modem Configuration         <ul> <li>Standard 28800 bps Modem (COM1)</li></ul></li></ul>                                                                                                    | Setup Me    | essage                                                            |
| Modem Configuration       Image: Configuration         Standard 28800 bps Modem (COM1)         Initial speed (bps):       38400                                                                                                    | •           |                                                                   |
| Standard 28800 bps Modem (COM1) Initial speed (bps): 38400                                                                                                    | 8. Click th | ne OK button.                                                     |
|                                                                                                    |             |                                                                   |
| Enable hardware flow control                                                                                                    |             |                                                                   |

Enable modem error control Enable modem compression

0K

Click the Yes button to restart your computer.

Cancel

Disable modem speaker

9.

x

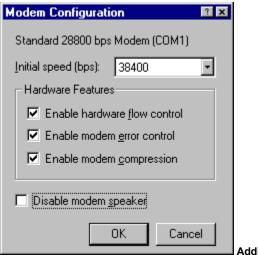

Adding TCP/IP

To add TCP/IP:

- 1. Click the Start button, point to Settings, and choose Control Panel.
- 2. Double-click the **Network** icon.
- 3. Select the **Protocols** tab.

| Network                                             | ? X |
|-----------------------------------------------------|-----|
| Identification Services Protocols Adapters Bindings |     |
| Network Protocols:                                  |     |
| Add Berrove Properties Update                       |     |
| OK Cano                                             | el  |

4. Click the Add button.

| Select Network Protocol                                                                                                    |                                                                        |
|----------------------------------------------------------------------------------------------------|------------------------------------------------------------------------|
| Click the Network Protocol that you want to install, then click you have an installation disk for this component, click Have                                                                 |                                                                        |
| <u>N</u> etwork Protocol:                                                                                                    |                                                                        |
| <ul> <li>NetBEUI Protocol</li> <li>NwLink IPX/SPX Compatible Transport</li> <li>Point To Point Tunneling Protocol</li> <li>Streams Environment</li> <li>TCP/IP Protocol</li> </ul>           |                                                                        |
| Have                                                                                                    | e Disk                                                                 |
| OK                                                                                                    | Cancel                                                                 |
| <ol> <li>From the list of Network Protocols, select TCP/IP Protocol.</li> <li>Click the OK button.</li> </ol>                                                                                |                                                                        |
| <ol> <li>If you are asked whether you wish to use DHCP, click the No butt</li> </ol>                                                                                                    | on.                                                                    |
| TCP/IP Setup                                                                                                    | ×                                                                      |
| If there is a DHCP server on your network, TCP/IP can be<br>not sure, ask your system administrator. Do you wish to us                                                                       | configured to dynamically provide an IP address. If you are<br>e DHCP? |
| <u>Y</u> es                                                                                                    | 10                                                                     |
| You may be prompted for your Windows NT CD-ROM.                                                                                                    | _                                                                      |
| Windows NT Setup Setup needs to copy some Windows NT files.                                                                                                    | Continue                                                               |
| Setup will look for the files in the location specified below.<br>If you want Setup to look in a different place, type the<br>new location. When the location is correct, click<br>Continue. | Cancel                                                                 |
| D:\\i386                                                                                                    |                                                                        |
| 8. Verify the path, then click the <b>Continue</b> button.                                                                                                    |                                                                        |
| Setup Message                                                                                                    | ×                                                                      |
| Setup has discovered that you have Remote Access Servi<br>TCP/IP protocol?                                                                                                    | ces installed. Do you want to configure RAS to support the             |
| Car                                                                                                    | ncel                                                                   |
| 9. If you are asked whether you would like to configure RAS to supp                                                                                                    | port the TCP/IP protocol, click the OK button.                         |

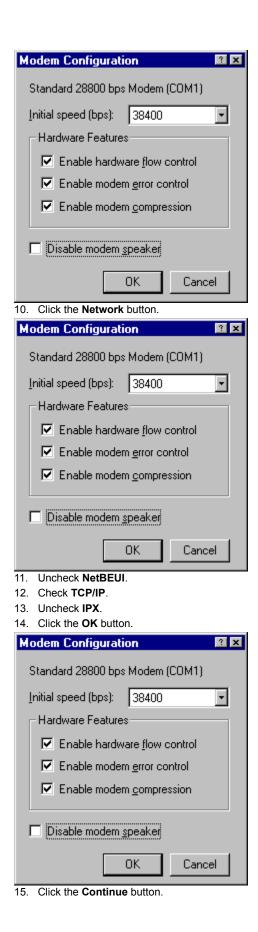

| Network                                                                                                    |
|----------------------------------------------------------------------------------------------------|
| Identification Services Protocols Adapters Bindings                                                                                                    |
| Network Protocols:                                                                                                    |
| TCP/IP Protocol                                                                                                    |
| Add <u>Remove</u> <u>Properties</u> <u>Update</u><br>Description:<br>Transport Control Protocol/Internet Protocol. The default wide<br>area network protocol that provides communication across<br>diverse interconnected networks. |
| OK Cancel                                                                                                    |

16. Click the Close button.

17. Click the Yes button to restart your computer.

Version 10.17.99